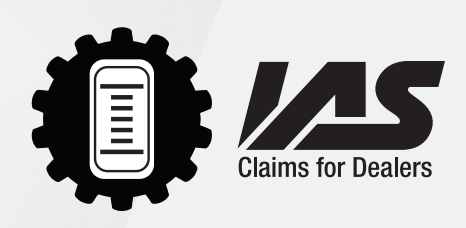

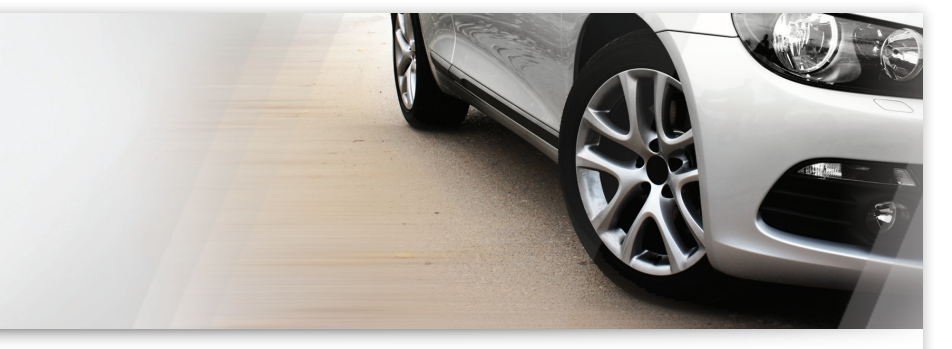

## **IAS Claims App for Dealers**

The IAS claims app for Apple and Android devices will save you time by making submitting IAS claims a breeze.

Simply follow these easy steps to download and begin using the IAS claims app.

To Download:

- IPhone: Go to the App Store and search for "IAS Claims" download the app and start it up for the next step.
- Android: go to the Google Play Store and search for "IAS Claims" download the app and start it up for the next step.

To Register:

- This process is the same for both Android and IPhone users.
- Open the IAS Claims app, and type in a valid email address when prompted.
- The app will then prompt you to enter your first and last name.
- Once completed the app will send an email to the address you previously entered and prompt you to restart the app.
- Check your email for the verification sent by the app.
- Click the link in the email and it will open up a browser window confirming your registration.
- Go back to your app, enter your email address and you will have full functionality of the app.

## **Want to Try it Out First?**

For training and testing purposes, we've set up a mock claim and VIN number so that users can take and submit photos. It will work as normal, but nothing will actually be sent to the IAS claims team. To find the mock customer/claim with the name "JOHN CUSTOMER", simply use:  $claim$  number  $= 0$ 

## last 8 of  $VIN = 12345678$

Using the App:

- Open the app.
- Tap the Submit Claims Photos button.
- Enter the claim number provided by our claims department, and the last 8 characters of the customer's VIN, tap the Check Mark.
- The next screen will show basic claims information, tap the Check Mark to confirm this is correct.
- The next screen will simply advise you on the steps required to take pictures and send them, tap Take VIN Photo. This will immediately open your camera and allow you to take a picture of the VIN plate. Take the picture, and if you are satisfied with the result tap Use Photo.
- This will take you to the primary picture taking screen. From here you can easily select which pictures to take on the convenient diagram in the same fashion as taking VIN photo. Once all required pictures have been taken tap Review Photos to take you to the next screen.
- The review photos screen will allow you to do just that. Once you have confirmed all required pictures have been taken tap the Upload Photos button. This will automatically upload the photos to the IAS Claims Department for review and your picture taking process is complete.

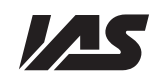

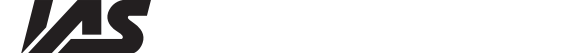

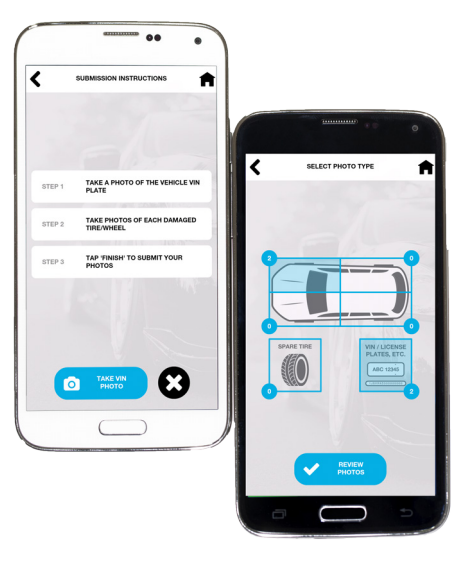